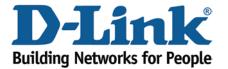

## WIRELESS G

## **Setup Port Forwarding**

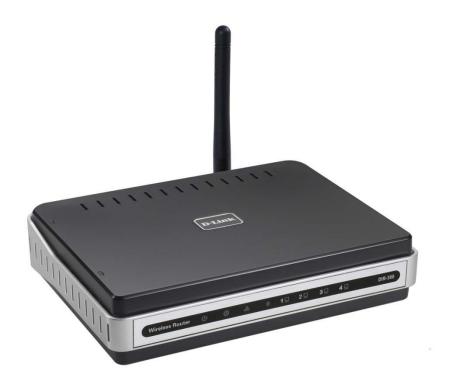

This document will detail how to setup Port Forwarding on the DIR-300.

Setting up Port Forwarding on the DIR-300 allow applications that require access to the Internet with unrestricting and or limited access. This is usually the case of Firewall/NAT implementations used in Routers (and Wireless Routers) today.

1. First you will need a computer/laptop to be connected to one of the LAN Ethernet ports.

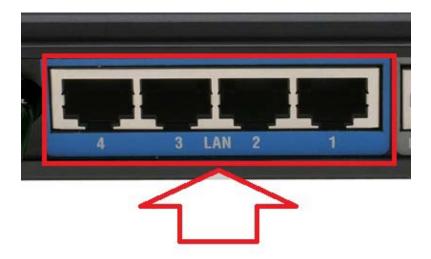

NOTE: Changing the Port Forwarding values can be performed under Wireless, however we do not recommend it.

2. Proceed to open an Internet Browser and login to the DIR-300 Web Configuration.

NOTE: Instructions are on the Technical Support Knowledge Base if you are unsure on how to login to the Web Configuration.

3. Before proceeding, you will need to know the actual Ports that your application requires.

You will also need to know the IP Address of the computer/laptop that you would like the Ports to be binded to. It is not recommended to have a Port Forward entry on a connected computer/laptop without a Static IP Address assigned and or a DHCP Reservation setup on the DIR-300. This guide will advise on the DHCP Reservation setup. To ensure your computer/laptop always get the same IP Address, see below:

Click on SETUP > LAN Setup menu

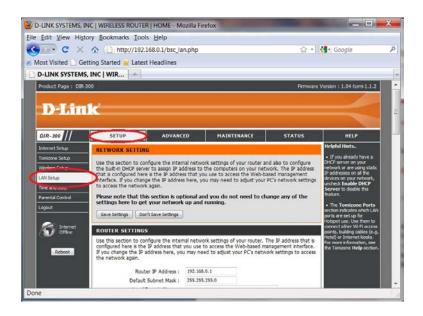

Refer down the page to the heading DHCP RESERVATION:

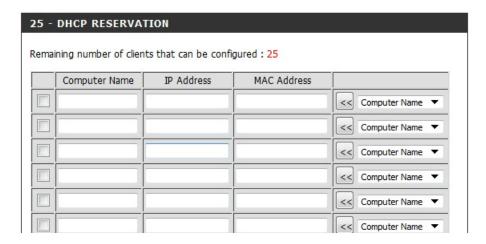

Under the Computer Name drop down, select your Computer Name, as you can see the computer used was "Madusa". It is important to remember the IP Address as well. Now click on the "<<" button, and tick the checkbox to enable this obtain. Now click on the Save Settings button either at the top or bottom of the Web Configuration. You should now see as example the below:

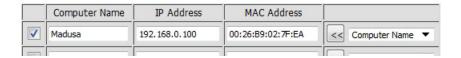

4. Now click on ADVANCED menu.

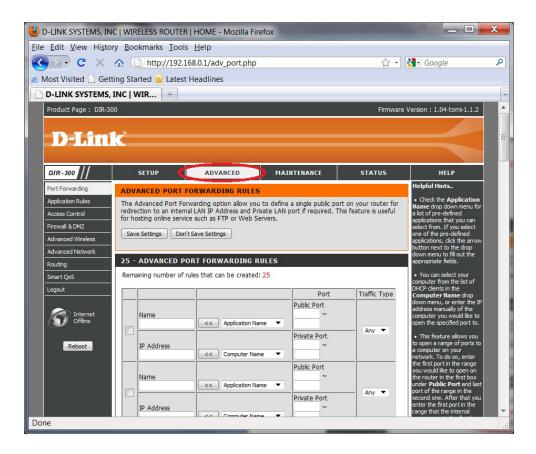

- 5. This guide will advise on what is required for an FTP Server (Port 21) and the popular Peer to Peer application Utorrent which has been configured to run on Port 6881.
- 6. To allow FTP click on the checkbox and under Application Name select FTP from the drop down menu and click on the corresponding "<<" button in front of the FTP selection. Now under the IP Address type in 192.168.0.100 (remember the IP Address assigned under DHCP Reservation?)
- 7. Now click on the Save Settings button.
- 8. Now repeat Step 6, however this time selecting the 2nd entry, click the checkbox, under Name type in Utorrent, and under the Public Port type in 6881 to both entries and under IP Address type in 192.168.0.100 and under the Private Port type in 6881 as well. Under the Traffic Type select Any from the drop down menu.
- 9. Now again click on the Save Settings button.
- 10. Both entries should look similar to the below:

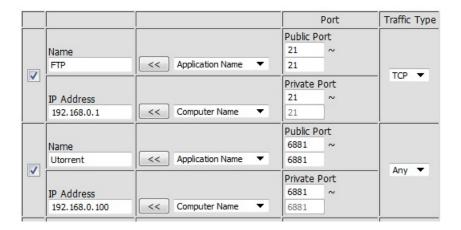

11. Port Forwarding for FTP and Utorrent is now configured for this computer in this example.

## **IMPORTANT:**

There are many ways in which to obtain the Ports needed for your Application, including referring to your application documentation to searching online.

Please remember to ensure your DIR-300 has the most current firmware version applied. To apply this firmware please refer to the Technical Support Knowledge Base.